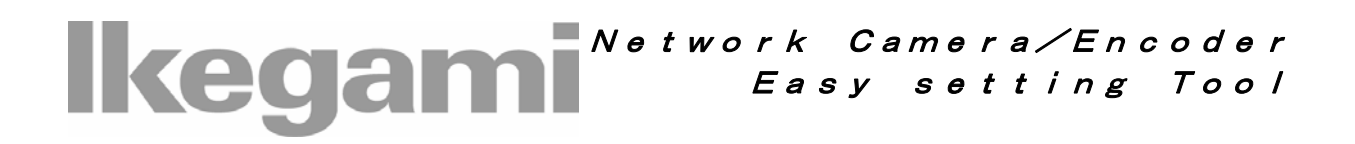

# INSTRUCTION MANUAL

### **Contents**

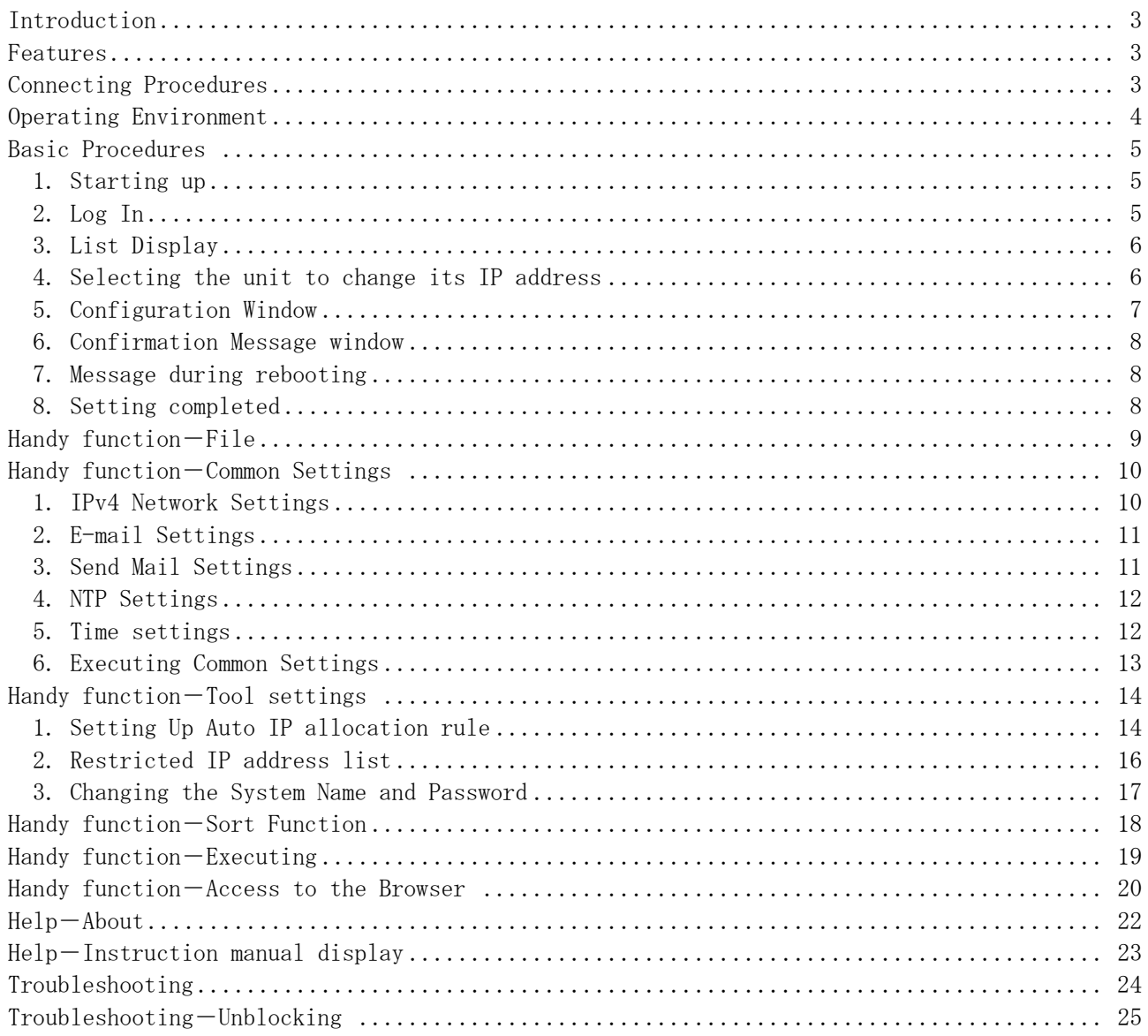

### Operating instructions

#### License Agreement \_

Usage of the computer programs and related documentations for "Easy Setting Tool" (Her einafter called "the Software") is granted upon the condition that you comply with the follo wing terms and conditions. By using the Software, you are assumed to have read and co nsented to the terms of this license agreement. If you do not agree with the terms of this license agreement, you are not allowed to use the Software. The Software is provided to the customer free of charge.

#### License

The customer is allowed to install the Software in the customer's personal computer and use it. However, copyright for the Software belongs to the manufacturer (Hereinafter called "Owner") and shall not be transferred to the customer.

#### **Restrictions**

The customer may not take any of following actions, otherwise the Software License Agre ement will be terminated immediately:

(1) Copy, modify or otherwise duplicate the whole or a part of the Software without the Owner's permission;

(2) Decompile or modify using reverse engineering, disassemble, or otherwise reprogram the Software;

(3) Distribute, sell, sublease or lease the Software to third parties;

(4) Transfer ownership of the Software License Agreement without permission of the **Owner** 

Disclaimer

(1) The Owner makes no warranty or representations that the Software will run uninterrupted or is error free.

(2) The Owner shall not guarantee that the functions and performance of the Software will meet the requirements of the customer.

(3) The Owner shall not be responsible for losses sustained by the customer or the recovery of damages incurred by a third party, or any other cost incurred in using the Software.

 The customer shall be very careful and shall take appropriate measures when using the Software, to ensure that such use does NOT violate any privacy or copyright laws when dealing with movies (voices).

> Change of **Specifications**

The specifications or design of the software and the contents of the instruction manual may be changed without notice by the Owner.

### <span id="page-3-0"></span>Introduction

This Software is used to configure the network camera and the network encoder, as well as the network recorder manufactured by IKEGAMI TSUSHINKI CO., LTD.

With the Software installed in the PC, you can easily configure the network by connecting the PC to the network camera, network encoder, or network recorder through a LAN.

### Features

(1) Easy configuration of IP address

 You can easily set up IP addresses for the network camera, network encoder, and network recorder.

(2) Common Settings

 You can easily configure IPv4 settings, e-mail settings, SMTP mail settings, NTP settings, and time settings. Time settings for the network recorder can also be configured.

(3) List display

 Using the Software, you can search for the network camera, network encoder, and network recorder and the results displayed in a list.

### Connecting Procedures

Connecting the network camera, network encoder, and PC through LAN.

![](_page_3_Figure_12.jpeg)

# <span id="page-4-0"></span>Operating Environment

The operating environment for software installation is as follows:

- CPU: Intel Pentium® 4 2.0 GHz or more
- Memory: 256 MB or more (512 MB or more recommended)
- Operating System Microsoft® Windows® XP® Operating System
- Browser: Microsoft ® Internet Explorer® 6.0

Intel and Pentium are trademarks or registered trademarks of Intel Corporation or its subsidiaries in the United States and other countries.

Microsoft, Windows, and Internet Explorer are trademarks or registered trademarks of Microsoft Corporation or its subsidiaries in the United States and other countries.

In this manual, Microsoft product screen shot(s) reprinted with permission from Microsoft Corpora tion.

## <span id="page-5-0"></span>Basic Procedures (1)

This section provides some basic instructions on how to use the "Easy Setting Tool."

#### 1. Starting up

Double click on the "Easy Setting Tool" icon on the Windows desktop.If the operating system is WindowsXP SP2, the [Windows Security Alert] window will be displayed when the Easy Setting Tool is started up for first time after installing after installing this program.In this window, click on the [Unblock] button. The Login window prompting for the System Name and Password will be displayed. If the [Windows Security Alert] window is not displayed, please go to Section 2 "Login."

![](_page_5_Picture_4.jpeg)

![](_page_5_Picture_5.jpeg)

#### 2. Log In

The System Name and Password are not set up in the network camera, network encoder, and network recorder in their factory default settings. Leave the System Name and Password field empty and click on the [OK] button.

If the System Name and Password are set up, enter them in the respective fields and click on the [OK] button.

![](_page_5_Picture_9.jpeg)

#### <span id="page-6-0"></span>3. List Display

A list of network cameras, network encoders, and network recorders which are connected to the network is displayed in this window.

![](_page_6_Picture_34.jpeg)

#### 4. Selecting the unit to change its IP address

Click to turn on the checkboxes of the equipment for which you want to change the IP addresses. Click the [EXECUTE] button to start the setting procedure.

![](_page_6_Picture_35.jpeg)

#### <span id="page-7-0"></span>5. Configuration Window

Turn on the [Change] check box in the [Change IP Address] field to change the IP address. Change the IP address to the new address and click on the [Change] button. To assign an IP address automatically, click on the [Auto IP Search] button.

![](_page_7_Picture_40.jpeg)

### <span id="page-8-0"></span>Basic Procedures (4)

#### 6. Confirmation Message window

![](_page_8_Picture_33.jpeg)

#### 7. Message during rebooting

After the configuration data is written in the system, please wait about 10 seconds while the network camera or encoder reboots.

![](_page_8_Picture_5.jpeg)

#### 8. Setting completed

![](_page_8_Picture_34.jpeg)

## <span id="page-9-0"></span>Handy function-File

From the [File] menu, you can save the Common Settings, Tool Settings, and Language Settings by assigning a name, allowing you to open them at later time. When starting up the "Easy Setting Tool," the common.dat file is read. When closing the "Easy Setting tool", the file is overwritten. The common.dat" file is saved in the Install folder under the software directory.

![](_page_9_Picture_24.jpeg)

## <span id="page-10-0"></span>Handy function-Common Settings (1)

By using the "Easy Setting Tool," you can set up part of the network camera and network encoder common settings. The available settings include IPv4 settings, e-mail settings, SMTP mail settings, NTP settings, and time settings. These settings can be set up at the same time the IP address is set up.

#### **Note:**

**For the network recorder, you CANNOT use the Common Settings (IPv4 settings, e-mail settings, SMTP mail settings, NTP settings), except the for time settings.** 

#### 1. IPv4 Network Settings

In this window, you can set up the IPv4 network general conditions.

![](_page_10_Picture_42.jpeg)

#### <span id="page-11-0"></span>2. E-mail Settings

In this window, you can set up general e-mail information. To set the sender e-mail address to be given each unit, Configure individually it for each unit by using your browser, if you use the Authentication, including an account name and password.

![](_page_11_Picture_38.jpeg)

#### 3. Send Mail Settings

In this window, you can set up outgoing mail. Fill in destination e-mail address and set ON/OFF on [Use Send Mail] box to specify whether to enable.

![](_page_11_Picture_39.jpeg)

#### <span id="page-12-0"></span>4. NTP Settings

In this window, you can set up the NTP server.

![](_page_12_Picture_30.jpeg)

#### 5. Time settings

The time settings for the network camera and network encorder are set up using the current time of the PC in which you are running the "Easy Setting Tool."

#### <span id="page-13-0"></span>6. Executing Common Settings

Use the [Configuration] window to choose the common settings you want to use by clicking on the check boxes next to the items and click on the [Change] button.

![](_page_13_Picture_24.jpeg)

### <span id="page-14-0"></span>Handy function-Tool settings (1)

Configuring the "Easy Setting Tool" allows you to make the environment for setting the IP address more convenient.

#### 1. Setting Up Auto IP allocation rule

In this window, you can set up a rule to be used for allocating an IP address.

The Auto IP address rule allocates an IP address based on the rule settings..

[Based on network information on client PC]

The IP address is allocated based on your PC's IP address.

[Within the specified IP address range give below.]

 The IP address is allocated based on a specified IP address Start - End and the Subnet Mask specified by the user.

In the following screenshot, an IP address ranging from [192.168.1.100] to [192.168.1.253] is allocated to the network camera and network encode.

Select [Tool settings] and then [Auto IP allocation rule] to display the [Auto IP allocation rule] window.

![](_page_14_Picture_72.jpeg)

## Handy function-Tool settings (2)

To allocate the IP address manually, set the Configuration to [MANUAL].

To switch between [Manual Allocation] and [Auto Allocation], right-click on the item that you want to change, or click on the Configuration heading to switch all items together.

![](_page_15_Picture_23.jpeg)

![](_page_15_Picture_24.jpeg)

#### <span id="page-16-0"></span>2. Restricted IP address list

In this window, you can define the IP addresses that cannot be use when automatically allocating IP address. Enter the IP address in the [IP address] field and click on the [Add] button. The restricted IP address will be added to the list.

Selecting [Auto IP allocation rule] - [Restricted IP address list] displays the [Restricted IP address list] window.

![](_page_16_Picture_43.jpeg)

The figure above shows that the IP address "192.168.1.1" is a restricted IP address for auto allocation. The Restricted IP address is effective only when the respective checkbox "Restrict" is turned on.

## <span id="page-17-0"></span>Handy function-Tool settings  $(4)$

#### 3. Changing the System Name and Password

The network camera and network encoder System Name and Password are not registered in their factory default settings. To restrict user privileges for the "Easy Setting Tool," please define a System Name and Password. You can enter a system name using up to 16 alphanumeric characters. For passwords, use up to 8 alphanumeric characters.

To display the settings window, select [Tool Settings] - [Change system name and password].

![](_page_17_Picture_53.jpeg)

#### **Note:**

**If you forget your system name and password, you will not be able to use the "Easy Setting Tool." Please make sure to remember them.**

### <span id="page-18-0"></span>Handy function-Sort Function

You can sort the list using the heading titles above the list. If you like to sort based on one item, click on the title of the item on which you want the sort to be based.

![](_page_18_Figure_2.jpeg)

## <span id="page-19-0"></span>Handy function-Executing

You can execute the settings by double clicking in the red frame shown in the image below and by not turning on the check box.

![](_page_19_Picture_20.jpeg)

### <span id="page-20-0"></span>Handy function-Access to the Browser (1)

Right click on the list and select [Browser Access] to start up Internet Explorer. Internet Explorer will display the network camera or network encoder login window.

Right click anywhere in the red frame shown below.

![](_page_20_Picture_27.jpeg)

Click on [Browser Access].

![](_page_20_Picture_28.jpeg)

### Handy function-Access to the Browser (2)

You can start Internet Explorer from the "Easy Setting Tool."

![](_page_21_Picture_15.jpeg)

## <span id="page-22-0"></span>Help-About

To display the version information, from the [Help] button on the menu, click on the [About...].

![](_page_22_Picture_17.jpeg)

![](_page_22_Picture_18.jpeg)

## <span id="page-23-0"></span>Help-Instruction manual display

To display this document, select [Help...] from the [Help] button from the menu. Since the manual file is in a PDF format, a PDF reader should be installed in your computer.

![](_page_23_Picture_18.jpeg)

# <span id="page-24-0"></span>Troubleshooting

Please make sure to review and check the following troubleshooting section listed below before contacting customer support.

![](_page_24_Picture_114.jpeg)

## <span id="page-25-0"></span>Troubleshooting-Unblocking (1)

If the [Don't allow exception] checkbox in the Windows Firewall window is turned on, the Software will not work properly. Remove the [Don't allow exception] checkbox and click on [OK].

From [Start] - [Control Panel], double click on the [Windows Firewall] icon.

![](_page_25_Picture_3.jpeg)

Windows Firewall

Go to the [General] tab in the Windows Firewall window, remove the checkmark in the [Don't allow exception] checkbox and click on [OK].

![](_page_25_Picture_6.jpeg)

## Troubleshooting-Unblocking (2)

If you have selected the [Keep Blocking] button in the [Windows Security Alert] window displayed when starting Windows the first time after the Easy Setting tool has been installed, the Software will not work properly. Please remove the block using the following procedure:

![](_page_26_Picture_29.jpeg)

From [Start] - [Control Panel], double click on the [Windows Firewall] icon.

![](_page_26_Picture_4.jpeg)

## Troubleshooting-Unblocking (3)

Go to the [Exceptions] tab. If the checkbox for the "Easy Setting Tool" in the [Program and Services] list is not turned on, click on the checkbox.

Make sure the [Display a notification when Windows Firewall block a program] checkbox is left on.

![](_page_27_Picture_21.jpeg)

# Troubleshooting-Unblocking (4)

Select [OK].

![](_page_28_Picture_14.jpeg)

![](_page_29_Picture_0.jpeg)

IKEGAMI ELECTRONICS(U.S.A.)INC, 37 Brook Avenue, Maywood, NJ07607 TEL:201-368-9171 IKEGAMI ELECTRONICS(EUROPE)GMBH Ikegami Strassel, D-41460 Neuss, Germany TEL:02131-1230